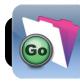

# **FileMaker Go Inventory for TSS Staff**

## Setup: Add Server to Favorites

- 1. Open FileMaker Go.
- 2. In the top right corner of the screen, tap the + button.

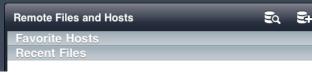

- 3. Enter the address tss-fm.4j.lane.edu
- 4. Enter anything you want for the name, ie. FileMaker Server.

| Ø                                                    | Cancel Add Host                                                                                                    | Save |   | ىر |
|------------------------------------------------------|----------------------------------------------------------------------------------------------------|------|---|----|
| Files on Device Sample Inventor 408.0 KB Apr 18, 201 | Host Address<br>(Provide in IP address or a May qualified domain name of a Fieldaker host machine.)<br>[ts-fm.4],lane.edu<br>Host Name (optional)<br>Fieldaker |      | Ę | £  |

- 5. Tap the Save button.
- 6. Tap the name of the server in the list.
- 7. Tap on the database called 4J Invent.

| 0                    | FileMaker Go    |      | ې     |
|----------------------|-----------------|------|-------|
| Files on Device      | FileMaker       | Done | EQ 24 |
| 408.0 KB Apr 18, 201 | Enter Filename  | >    |       |
|                      | 4J Invent       |      | _     |
|                      | FMServer_Sample |      |       |

- 8. Enter a username and password, then tap the Go button.
- In the future you will be able to connect by simply tapping on
   4J Invent under the Recent Files list.

## **Viewing Database Information**

 Connect to the server by tapping on 4J Invent under the Recent Files list.

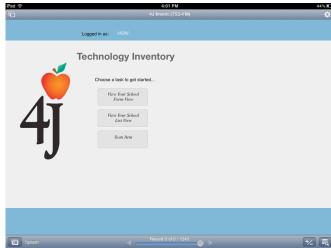

- 2. Click the View Your School List View button. You should be presented with a list of all items in your building.
- **3.** To search for specific items, tap the search button in the lower right corner of the screen.

### 4. Tap Enter Find Mode.

- 5. Enter the criteria you want to search for.
- 6. Tap the find button again.

David Nelson <nelson\_d@4j.lane.edu>

#### 7. Tap Perform Find.

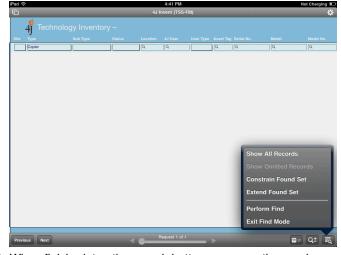

8. When finished, tap the search button one more time and select Exit Find Mode.

### **Perform Physical Inventory**

- 1. Make sure you are logged into the correct school account.
- 2. At the splash screen, tap Scan Item.
- **3.** Type the asset tag or serial number of an item you are inventorying. If you have a barcode scanner, you can also scan directly into the corresponding field.
- 4. Tap the Find button.
- 5. Tap the Mark As Scanned button.
- 6. Tap the search button in the lower right corner of the screen.
- 7. Tap Enter Find Mode and confirm if it asks whether you want to clear your search.
- 8. Repeat steps 3 through 7 for each additional item you want to verify.

### Edit An Inventory Item

- 1. Make sure you are logged into the correct school account.
- 2. Find the item you want to update.
- 3. Change the item as needed.
- **4.** When you are done, make sure to click outside of the last field you edited, otherwise the changes may not be saved.

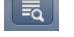